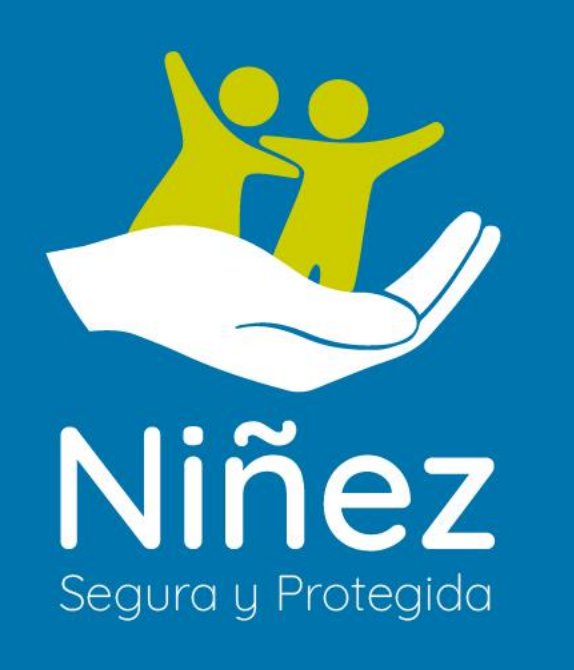

PC de escritorio o laptop

### $O \Box O +$

# 1. DESCARGA E INSTALACIÓN DEL JUEGO

Para descargar el juego nos dirigimos al siguiente link: <https://www.ninezsegurayprotegida.org/>

Este link nos dirigirá al a página web Niñez Segura y Protegida desde el cual tenemos información relacionada al programa entre otras.

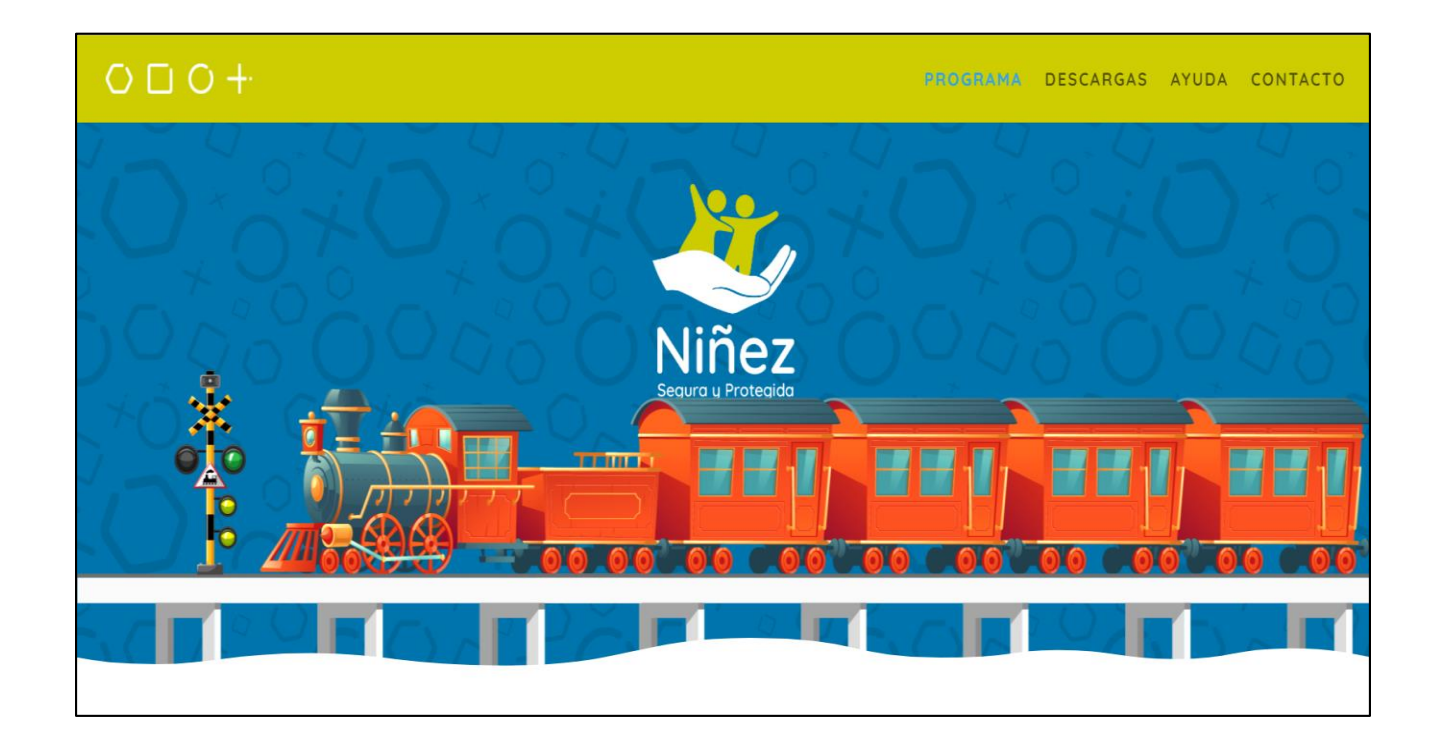

A continuación dirigirse a la página de descargas, para esto presionar la opción Descargas la cual indicará las opciones de descarga, en este caso seleccionamos la opción Versión Windows.

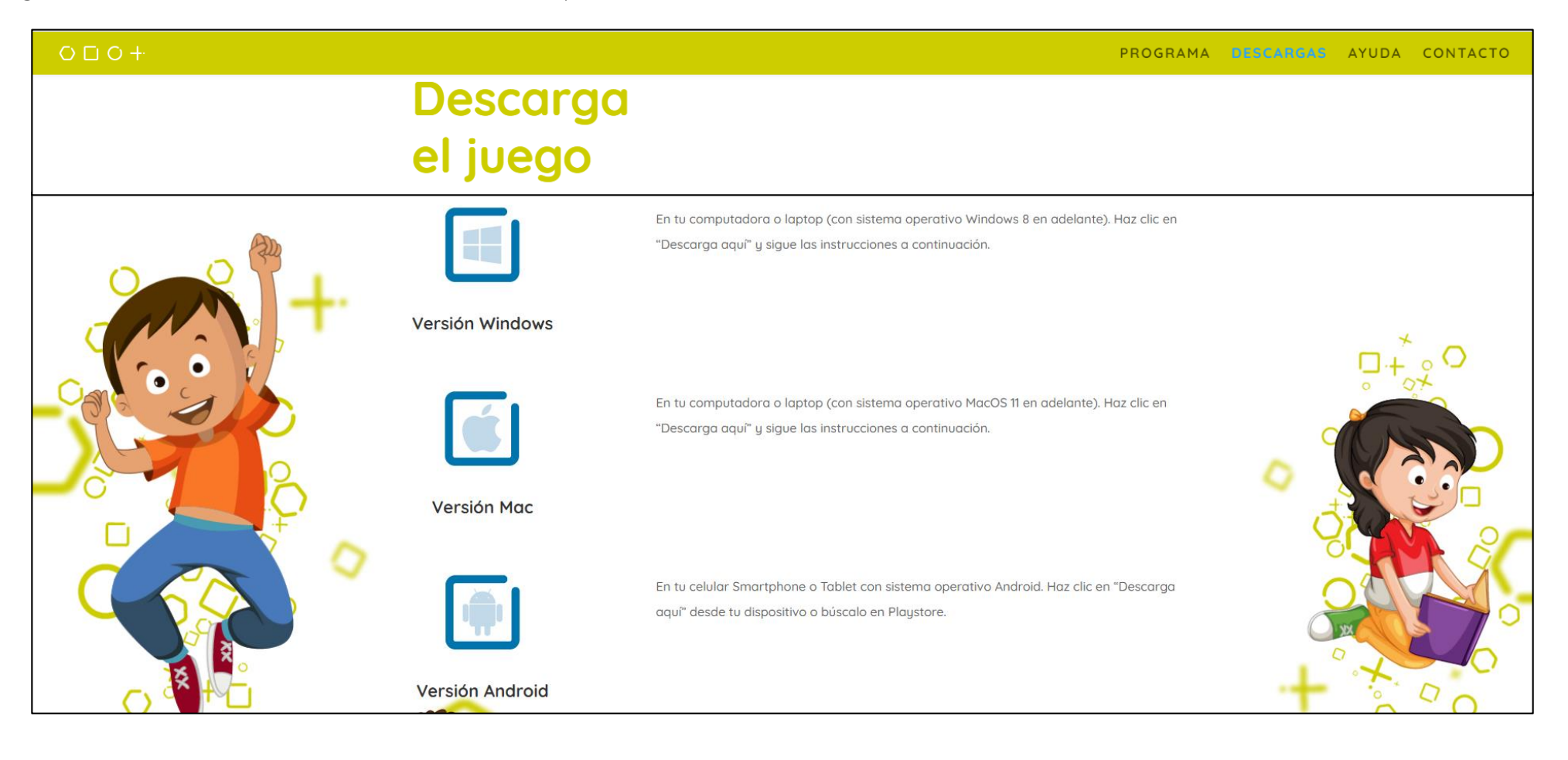

Una vez seleccionada la opción de descarga para versión Windows se procede con la instalación

Al finalizar la descarga se tendrá un archivo .zip con el nombre *Niñez Segura-v0.9.10.zip*, este archivo se encuentra en la carpeta de descargas.

Una vez ubicado el archivo se debe descomprimir el mismo tal como se indica a continuación.

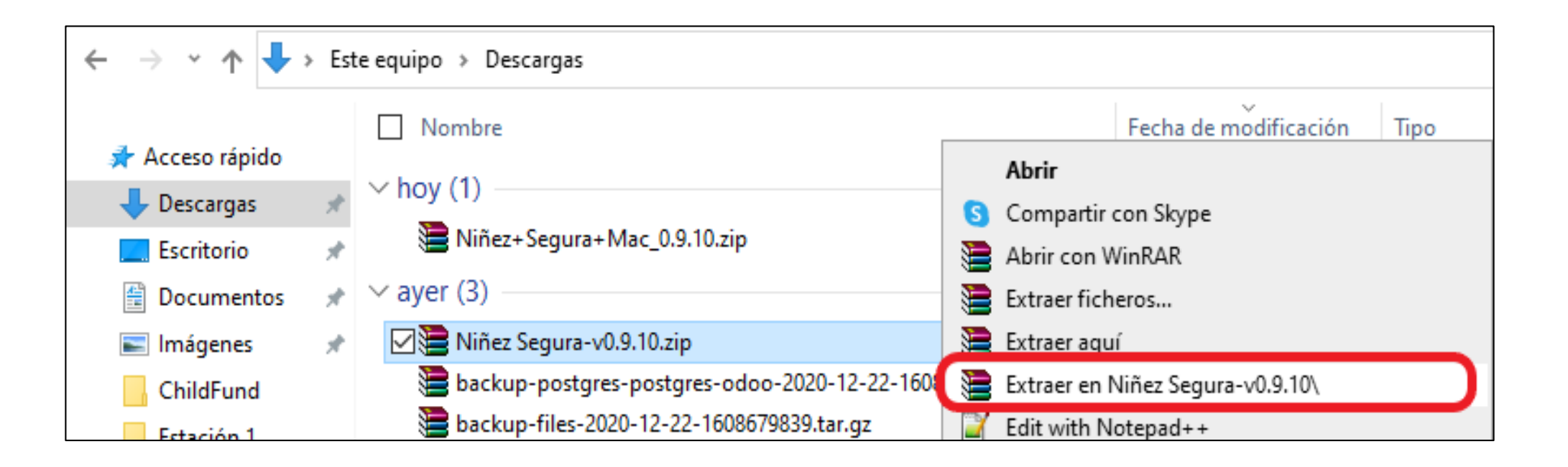

Luego de haber extraído/descomprimido los archivos ingresamos a la carpeta respectiva (Niñez Segura-v0.9.10) y procedemos a ejecutar el archivo *Ni+¦ez Segura.exe* con lo cual se podrá iniciar el juego.

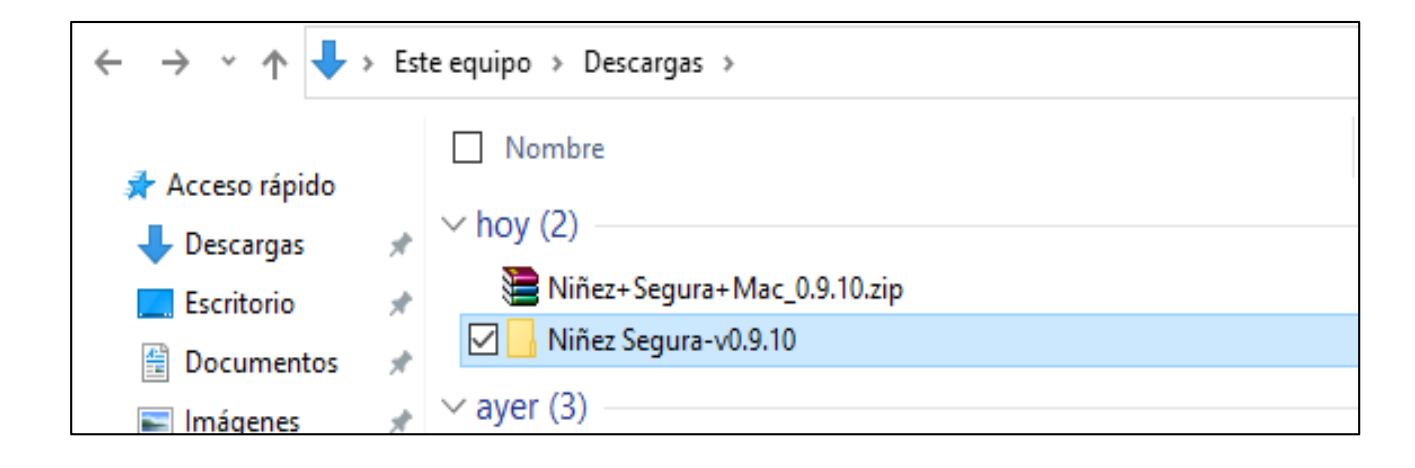

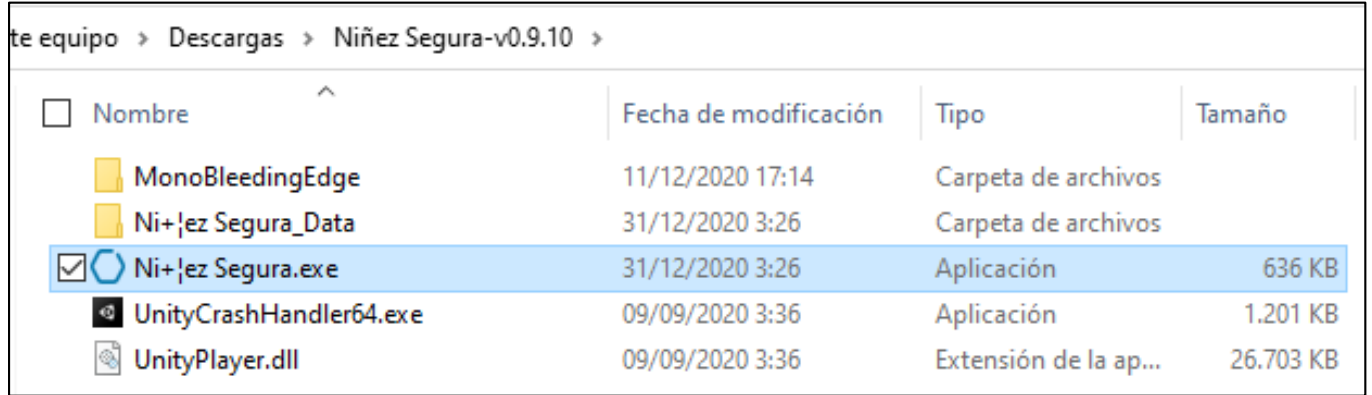

# 2. CREACIÓN DE UN NUEVO VIAJERO

La pantalla para la creación de un nuevo viajero aparece luego de abrir el juego después del vídeo de introducción que se indica al momento de ejecutar el juego.

En esta pantalla se podrá visualizar los viajeros creados y se podrá crear un nuevo viajero mediante la opción Nuevo viajero, tal como se indica a continuación.

A continuación procedemos a llenar todos los datos correspondientes al nuevo viajero que se está creando: Nombres y apellidos, Edad, Género (Mujer, Hombre), Imagen que se va a indicar en el juego, y el rol del viajero en el juego (Niña/Niño, Madre Padre o Cuidador o Docente) según sea el caso. Luego de llenar los datos presionamos el botón Crear.

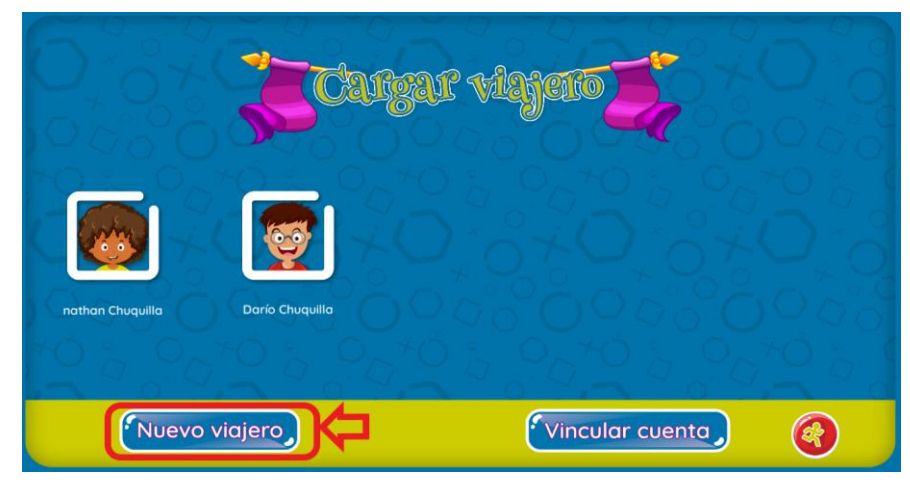

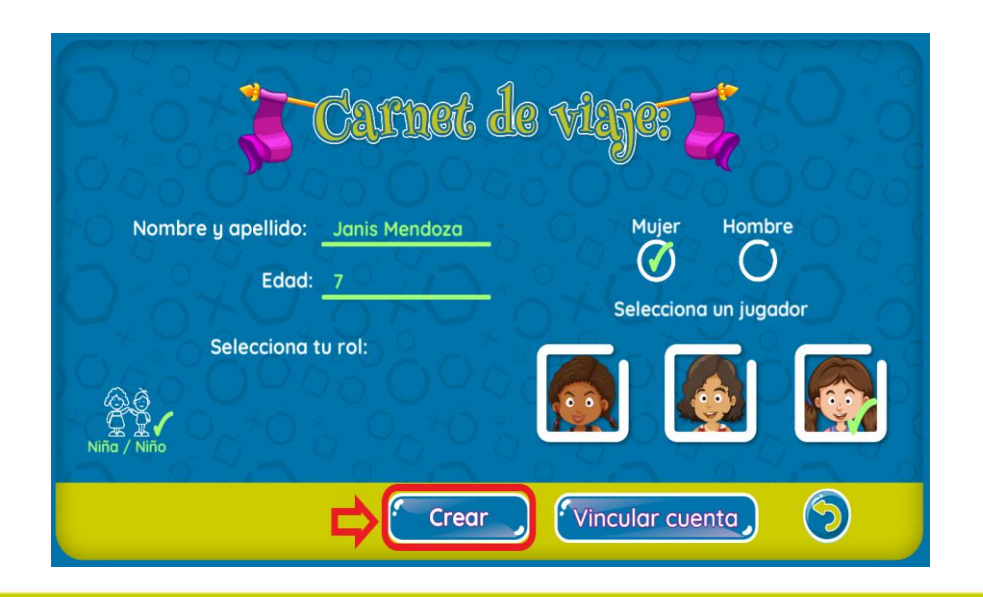

Se indica la siguiente pantalla con información y narración de audio sobre el juego, así como la misión del juego según el perfil del viajero creado. Presionamos la opción Avanzar.

Luego para ingresar a la pantalla principal del juego seleccionamos la opción Tomar Ticket.

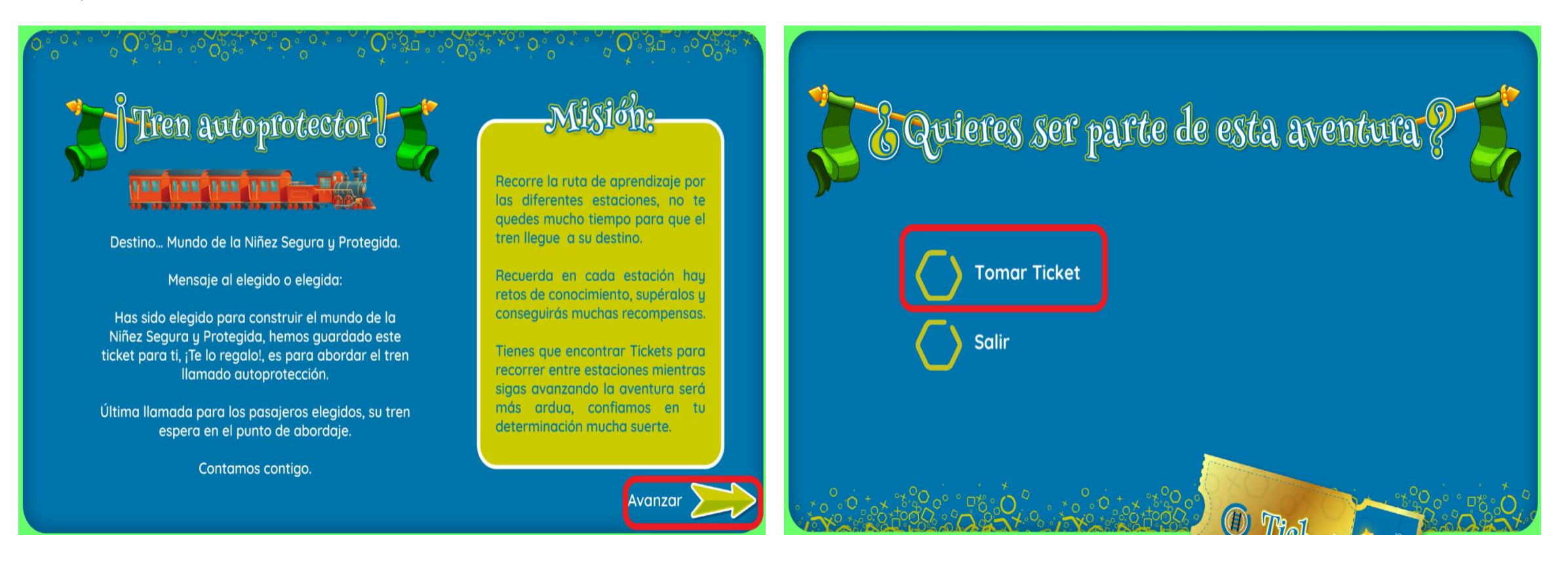

# 3. PANTALLA PRINCIPAL DEL JUEGO

Luego de haber tomado el ticket para abordar el tren, se nos indica el menú principal del juego en donde podremos iniciar la aventura, visualizar las insignias que el viajero haya obtenido según vaya avanzando en la aventura del juego.

En la esquina superior derecha se puede observar la cantidad de estrellas que ha obtenido el viajero durante toda la aventura del juego. Estas estrellas se obtienen según se vaya superando de manera correcta los diferentes retos que se vayan encontrando los viajeros durante su aventura.

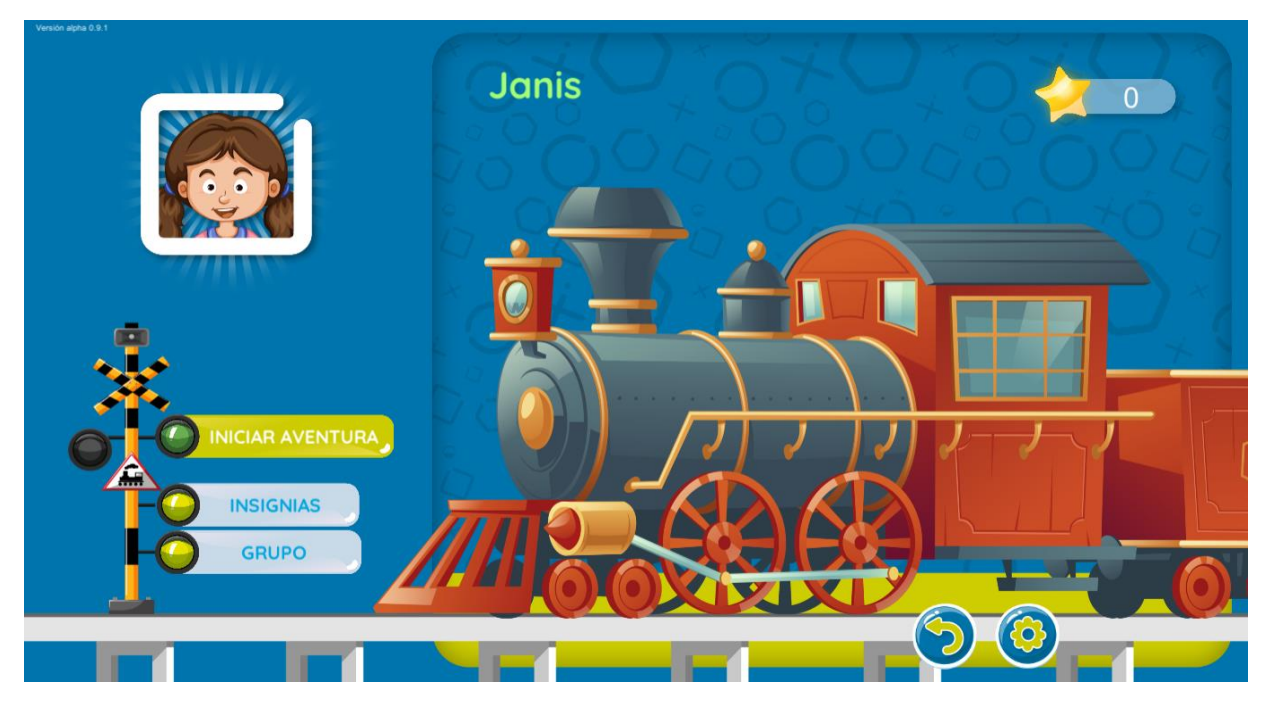

El botón con ícono en forma de flecha ubicado en la parte inferior derecha permite regresar a la pantalla en donde se puede escoger un viajero previamente creado o se puede crear uno nuevo.

El botón con ícono en forma de rueda dentada ubicado en la parte inferior derecha ubicado a la derecha del ícono mencionado en el párrafo anterior permite visualizar un menú donde se tienen varias opciones disponibles.

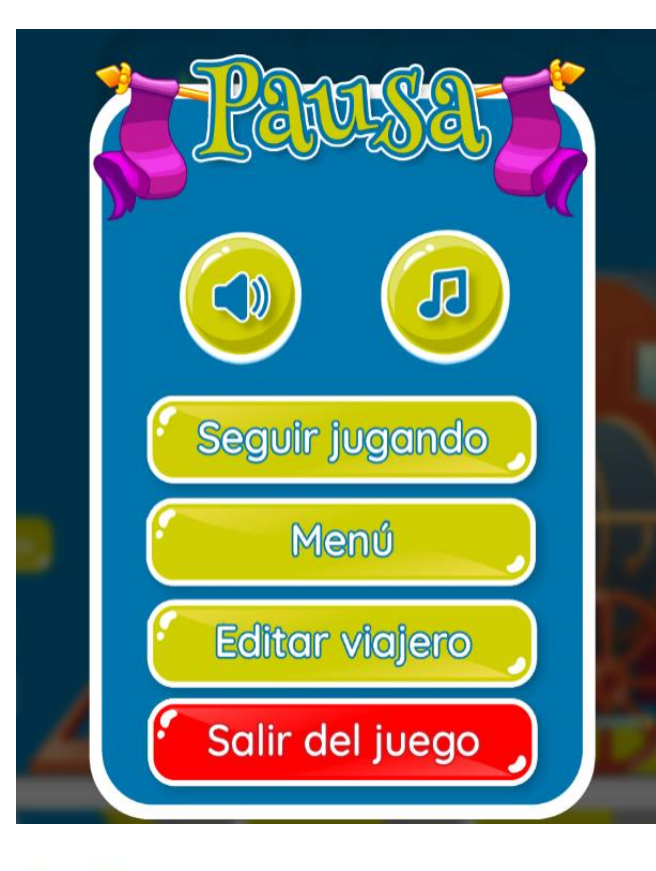

Con el botón que tiene ícono de bocina podemos silenciar las narraciones en el juego.

Con el botón que tiene ícono de nota musical podemos silenciar la música de fondo del juego.

La opción Seguir jugando y Menú permite cerrar este menú de opciones y visualizar nuevamente la pantalla principal del juego.

La opción Editar viajero permite editar los datos del viajero en el caso que algún dato esté incorrecto. Desde esta opción podemos eliminar un viajero.

Para salir del juego se debe presionar la opción Salir del juego.

Para editar un perfil se debe modificar la información que se desea editar y a continuación presionar la opción Guardar.

Si se desea eliminar el perfil de un viajero se debe presionar sobre la opción Eliminar.

La opción Vincular cuenta permite sincronizar los datos del viajero guardados en el dispositivo en el cual se instaló el juego con una cuenta en la nube, esto para poder tener disponible la información en el caso que se vuelva a instalar el juego en otro dispositivo.

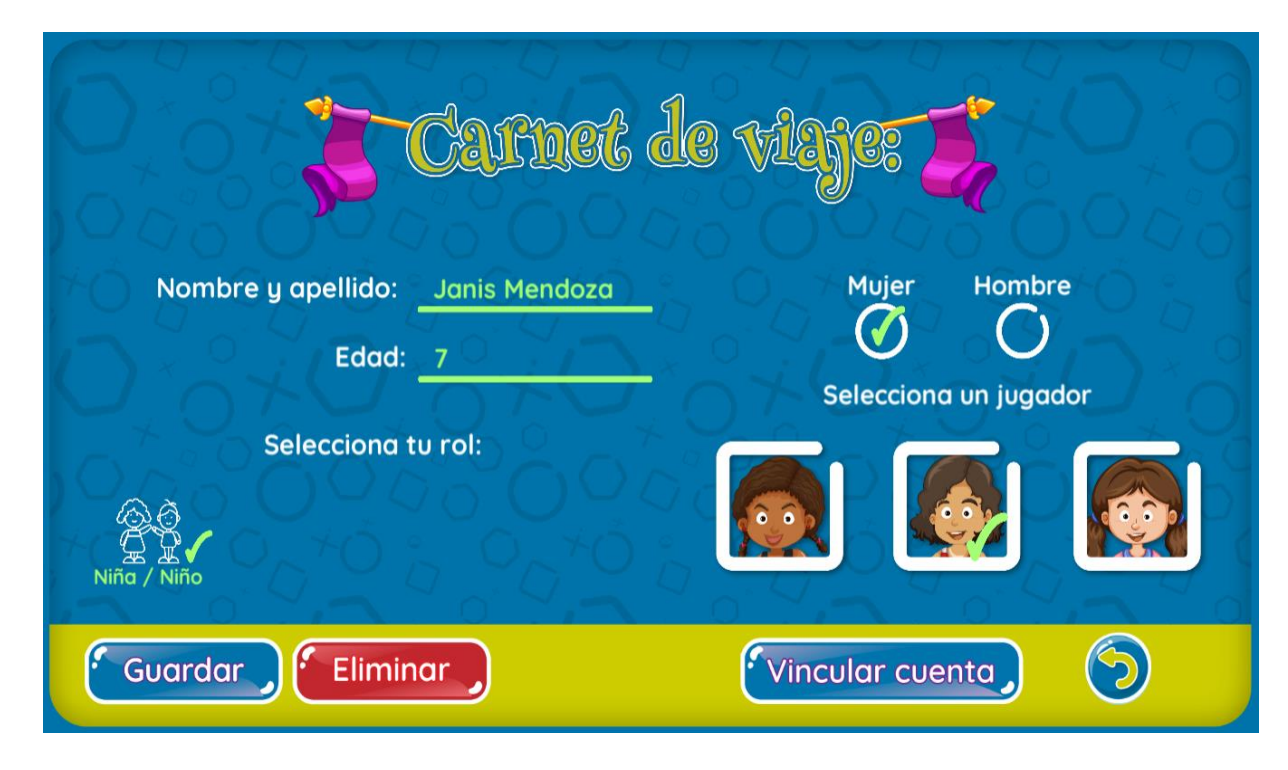

La opción INSIGNIAS le permite al viajero poder visualizar las insignias que haya obtenido durante toda su aventura.

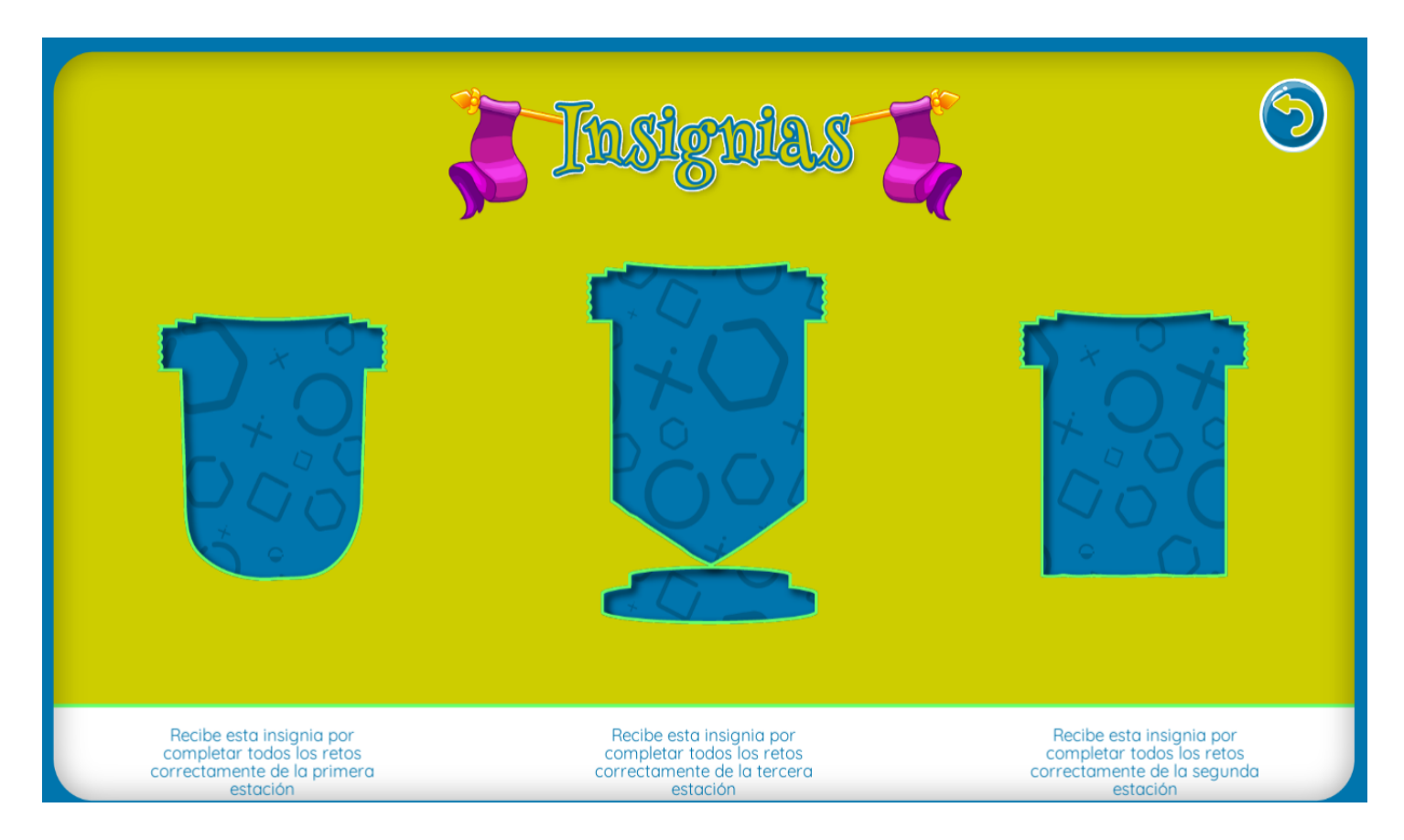

Para iniciar la aventura seguimos las instrucciones del literal 4 que se encuentra a continuación.

# 4. INICIO DE LA AVENTURA

Para iniciar la aventura en el juego, presionamos la opción INICIAR AVENTURA de la pantalla principal del juego.

A continuación se indica todas las estaciones que el viajero deberá cumplir para hacer avanzar el tren según se completen dichas estaciones y a su vez poder completar la aventura del juego en su totalidad.

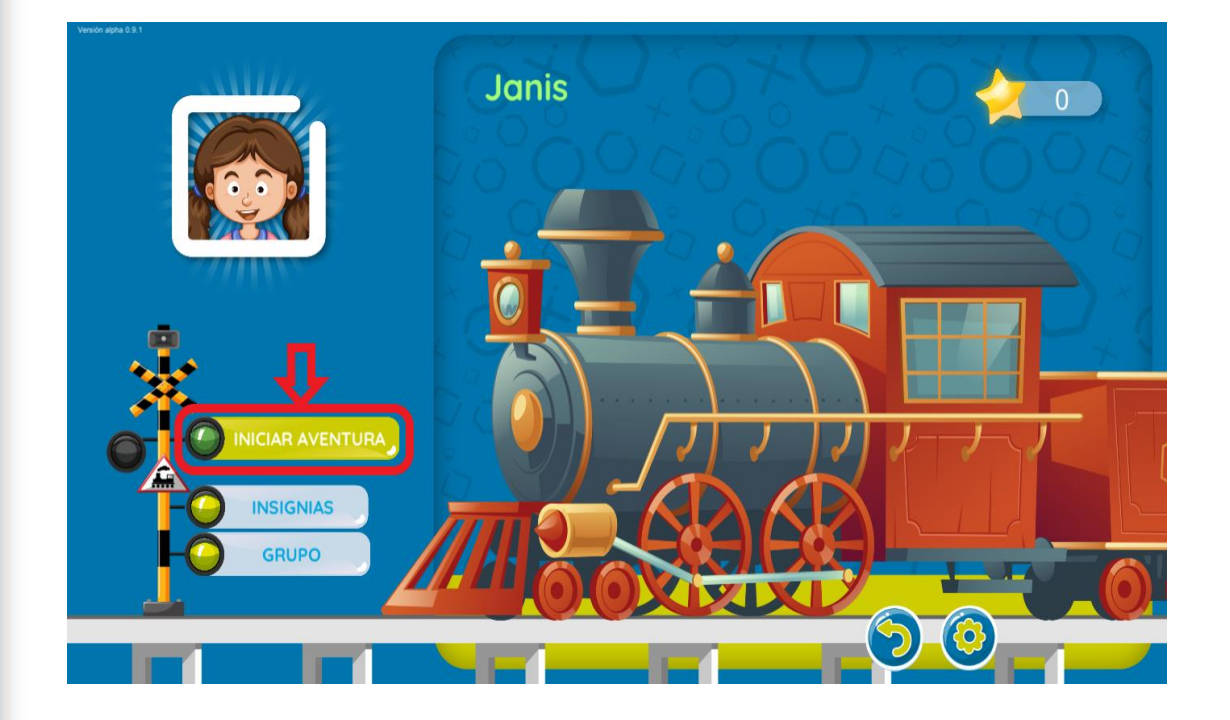

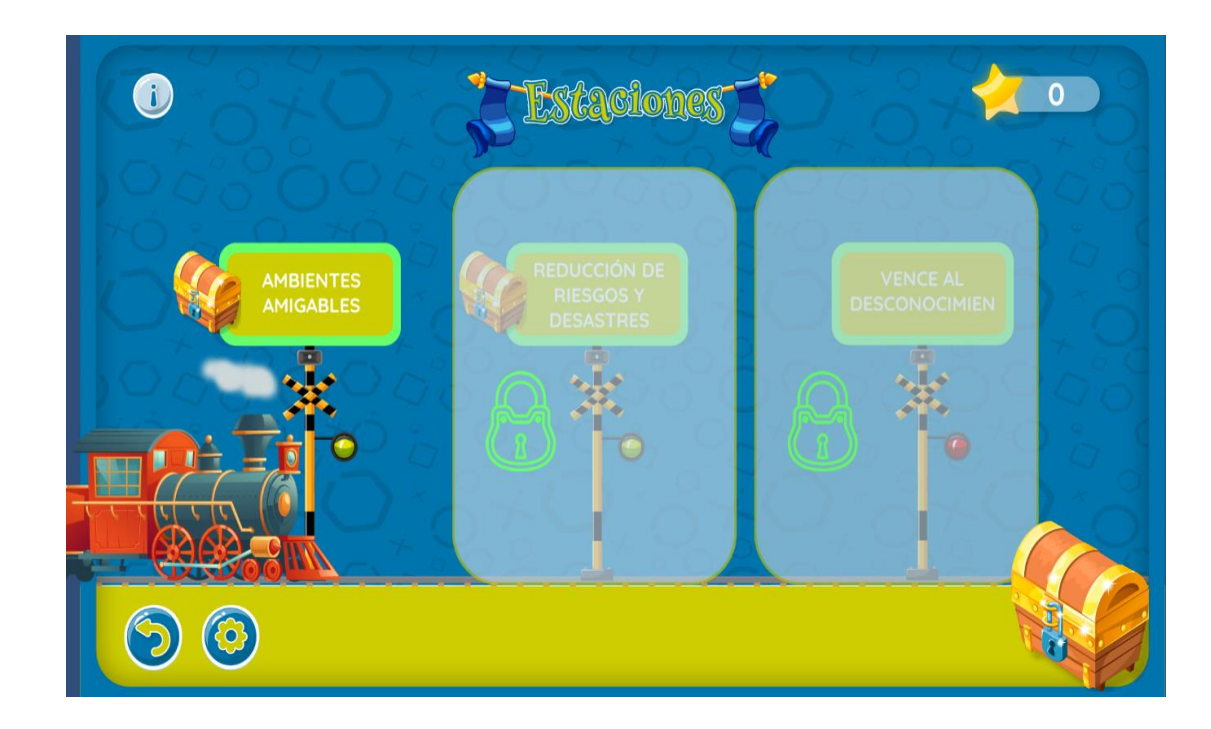

Cada una de las estaciones (a excepción de la primera) se podrán desbloquear cuando el viajero obtenga un ticket. Este ticket lo obtiene cuando haya completado la cantidad de estrellas mínimas requeridas para poder abrir el cofre de la estación previa a la que se desea desbloquear.

El cofre que se ubica en la parte inferior derecha es el cofre más preciado de la aventura, este se lo puede abrir cuando se haya completado todos los retos de cada una de las estaciones con 3 estrellas para que el viajero obtenga una valiosa sorpresa.

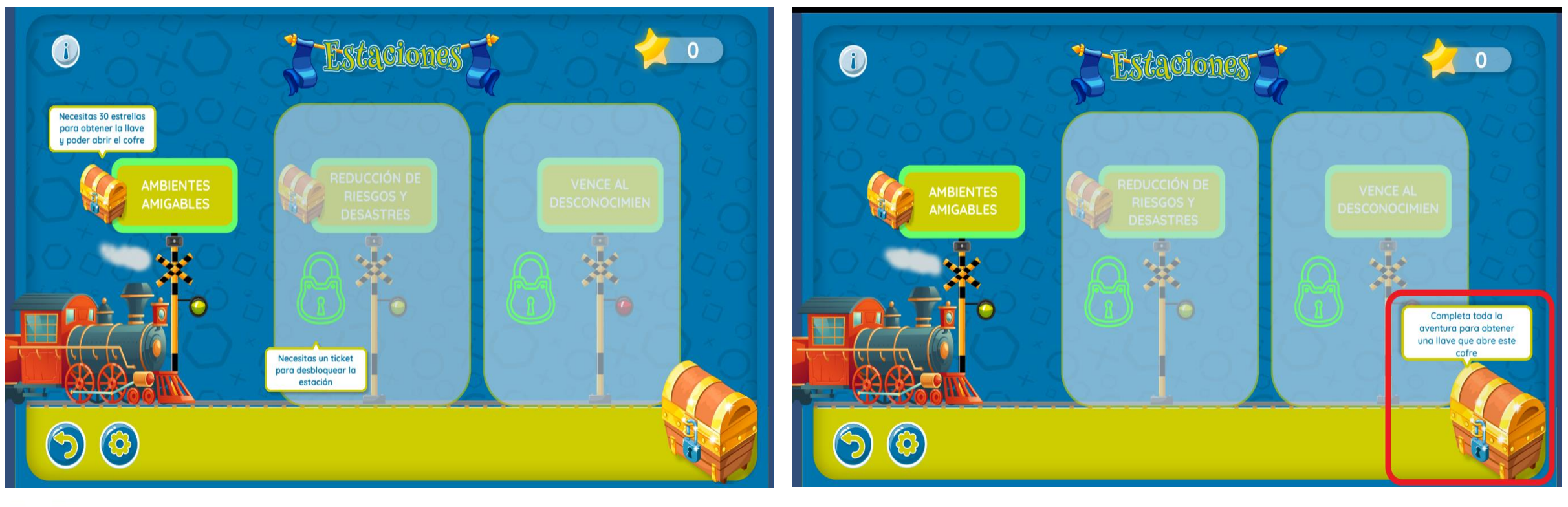

Para empezar con los retos de cada estación del tren en esta emocionante aventura ingresaremos a la primera estación la cual nos indicará los vagones del tren, los cuales cada uno de ellos contienen los retos que el viajero deberá realizar de manera correcta para poder ir avanzando en esta aventura.

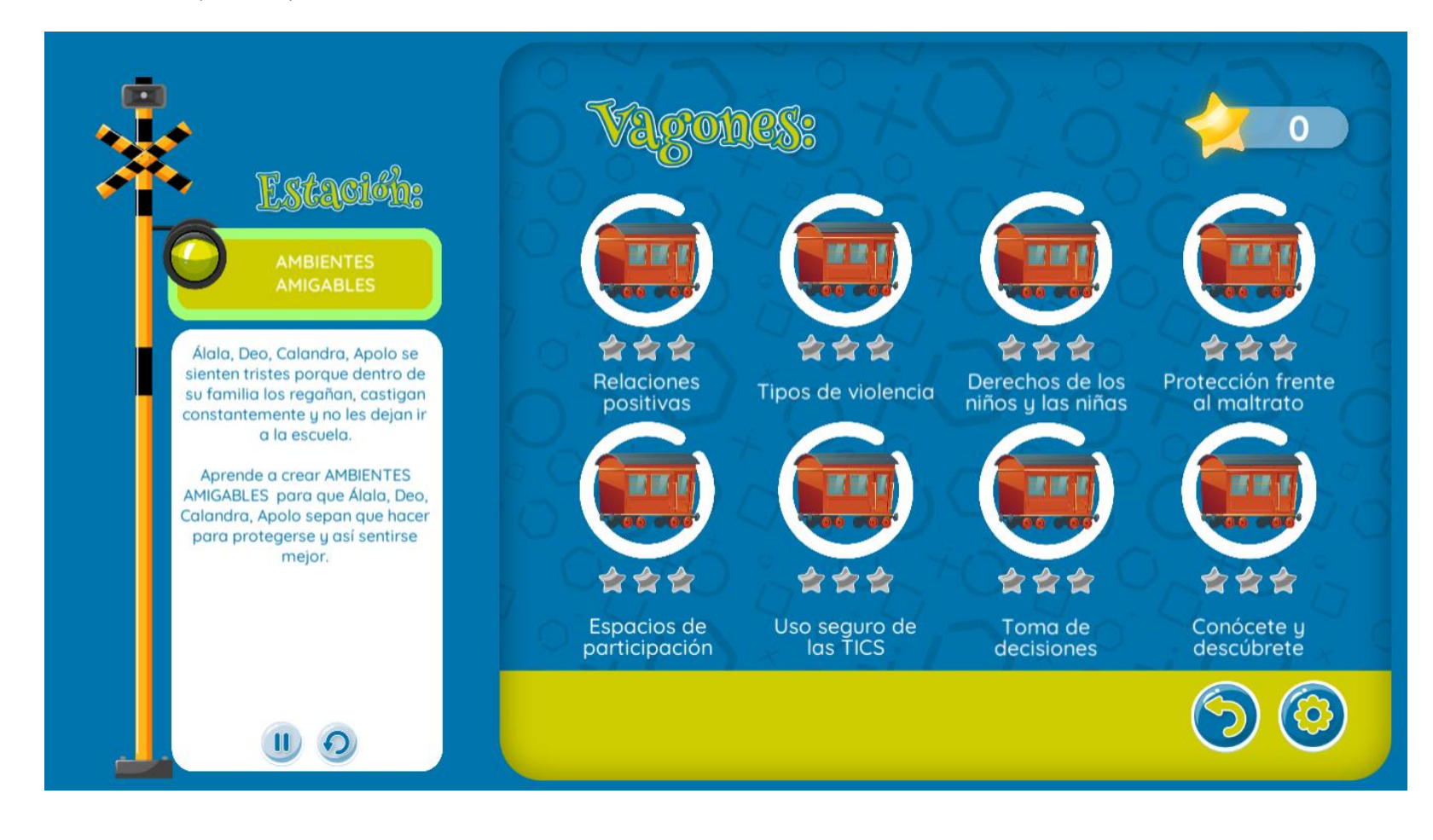

Cada uno de estos vagones contiene retos que se deberán realizar de manera correcta para poder completar cada uno de estos vagones y a su vez ir obtenido las tan valiosas estrellas del saber que le permiten al viajero canjearlas por las llaves que abren cada uno de los cofres de cada estación de tren.

Cada vez que se complete un reto de manera correcta este se marcara de color verde, si el reto no es completado este se marcará de color rojo tal como se indica a continuación.

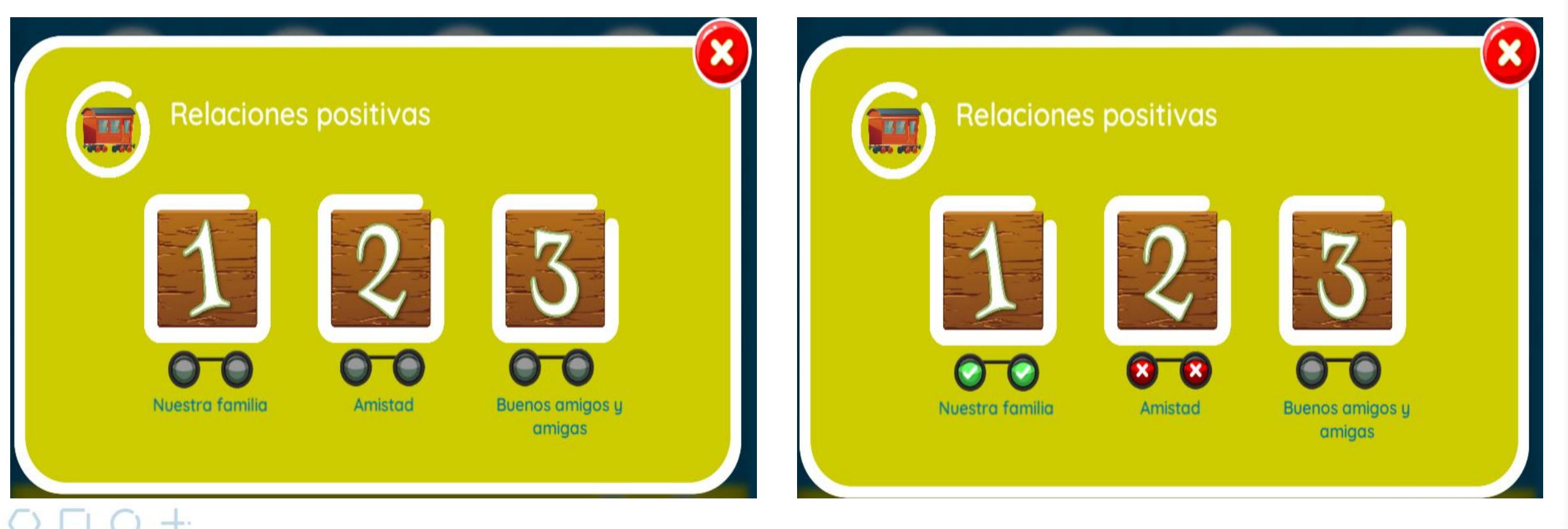

Si se completan todos los retos de manera correcta de cada vagón se nos indica un mensaje de aviso que el vagón ha sido completado, y en la pantalla donde se ven todos los vagones se marcarán las 3 estrellas que indican que el vagón fue completado correctamente.

Cada vez que se complete un reto de manera correcta este se marcara de color verde, si el reto no es completado este se marcará de color rojo tal como se indica a continuación.

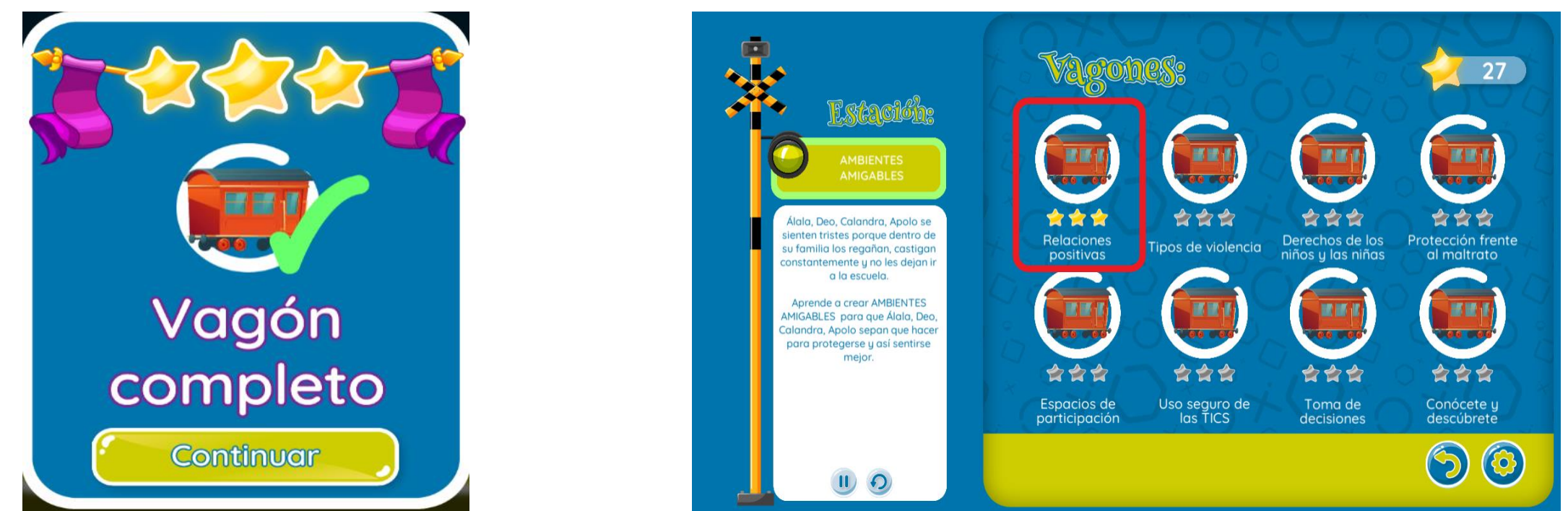

Cada uno de estos vagones se deberá completar en su totalidad para poder hacer que el tren pueda avanzar hacia la siguiente estación que contendrá nuevos retos para el viajero.

# 5. RETO FINAL

El reto final de la aventura que emprendió cada viajero es la última estación del tren, para ingresar al reto final para poder completar la aventura del juego se deberá obtener el ticket de esta mediante el pago de dos estrellas del saber.

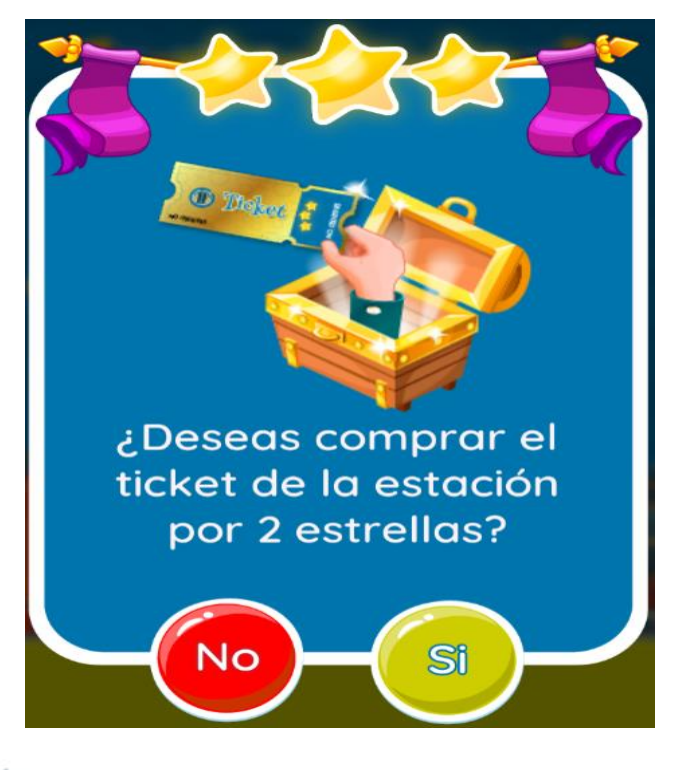

A continuación el viajero podrá visualizar la siguiente pantalla en la cual podrá iniciar el reto final de esta aventura.

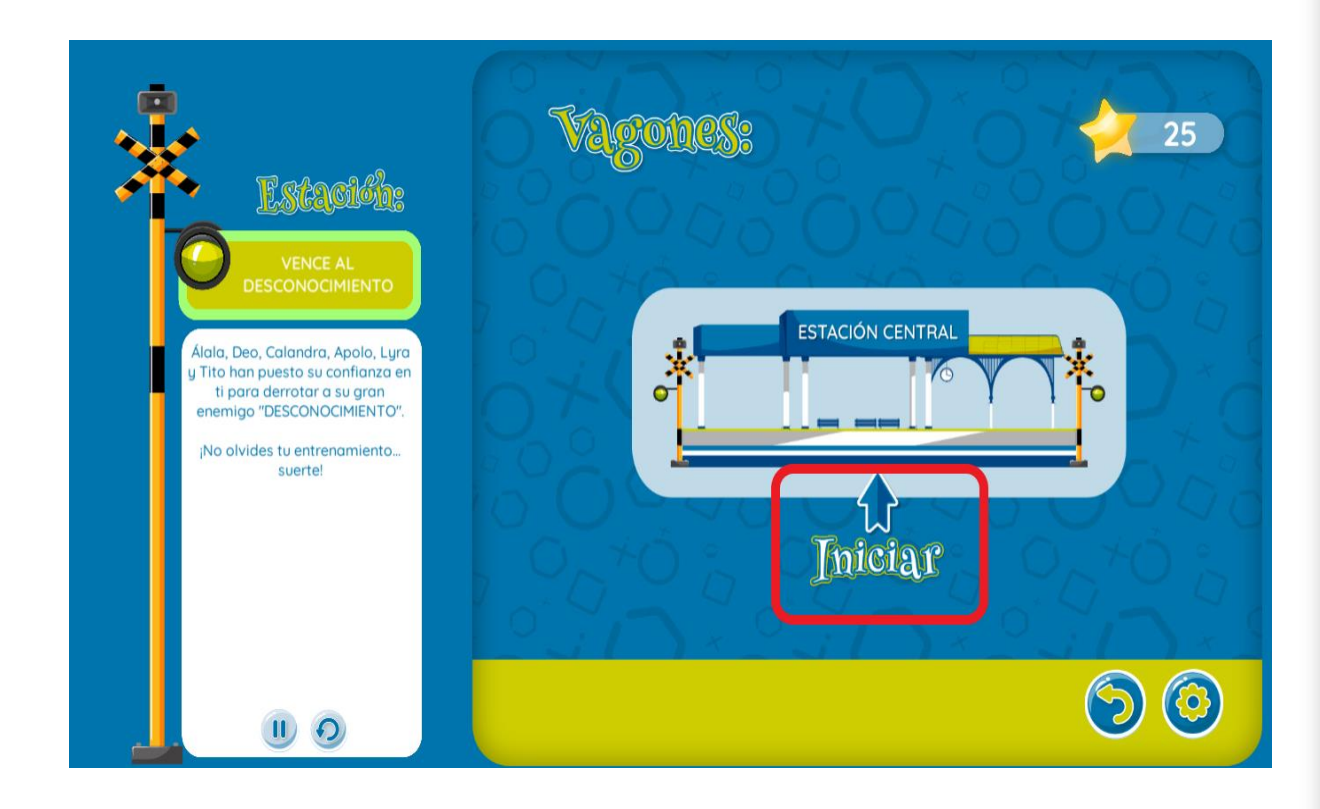

Una vez iniciado el reto final, el viajero podrá visualizar dos rutas de tren similares, las cuales una le corresponde al viajero (lado izquierdo) y la otra a su rival (lado derecho) al cual debe vencer.

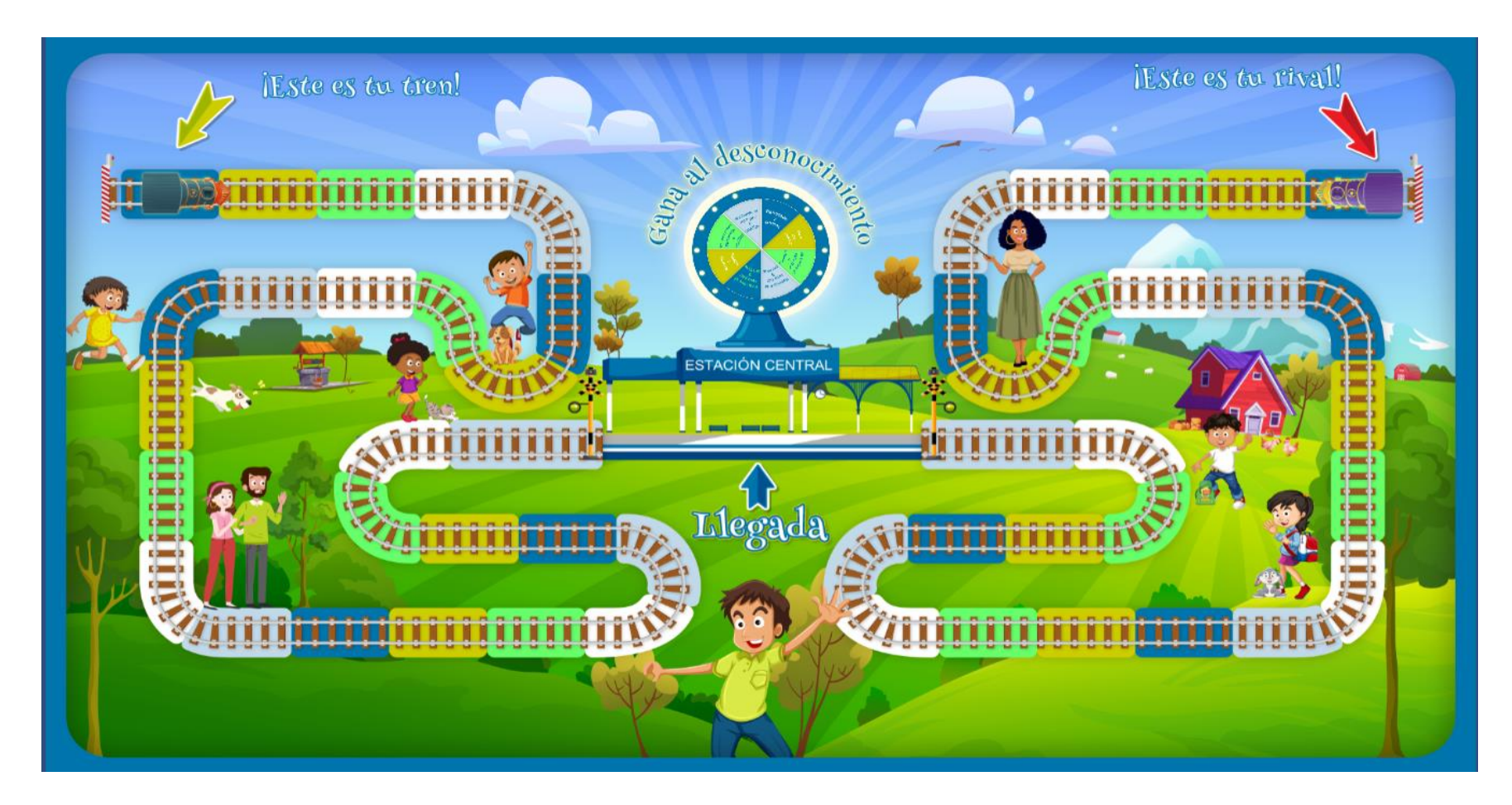

El viajero para que su tren avance deberá girar la ruleta ubicada en el centro superior de la pantalla, esta ruleta dispone de varias opciones que serán seleccionadas al azar. Algunas de estas opciones le permitirán avanzar el tren y otras le darán al viajero a resolver retos para que pueda hacer avanzar su tren, si responde mal estos retos, el tren enemigo avanzará.

Para ganar el reto final, el viajero tendrá que hacer que su tren sea el primero en llegar a la estación central ubicada en el centro de la pantalla.

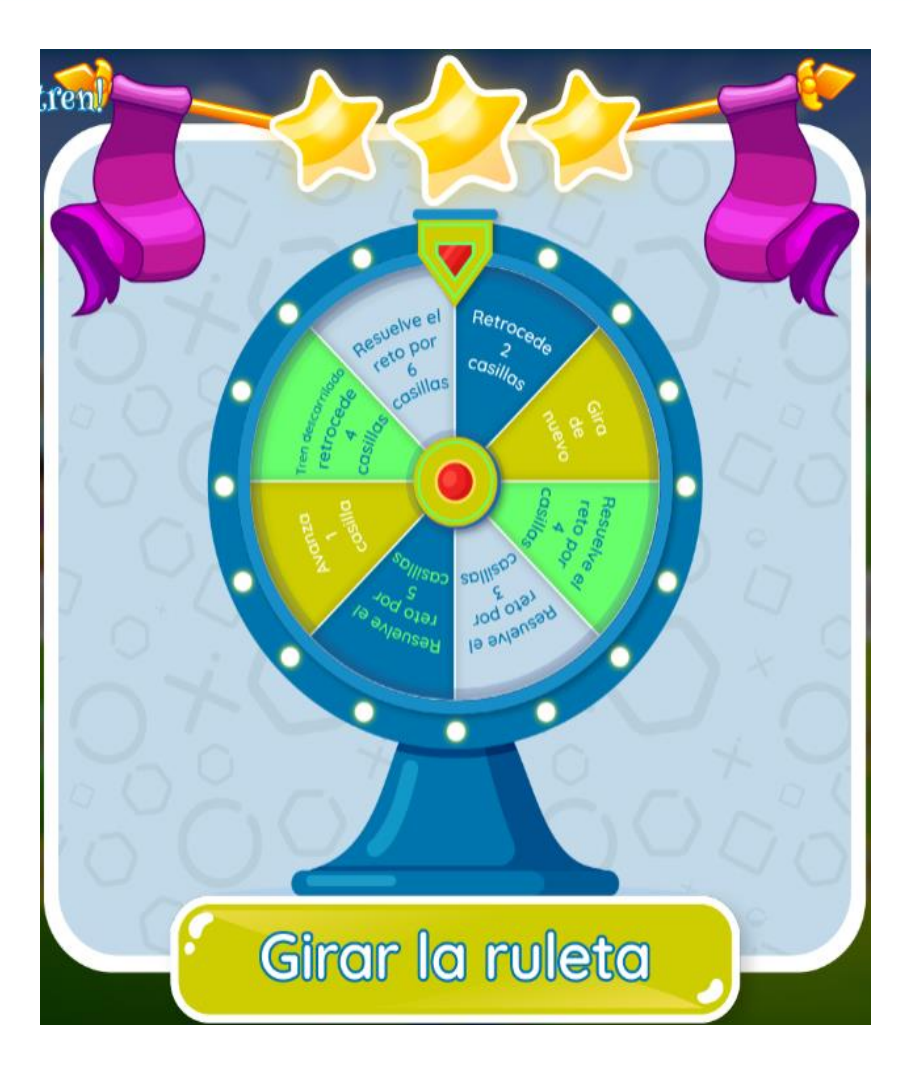

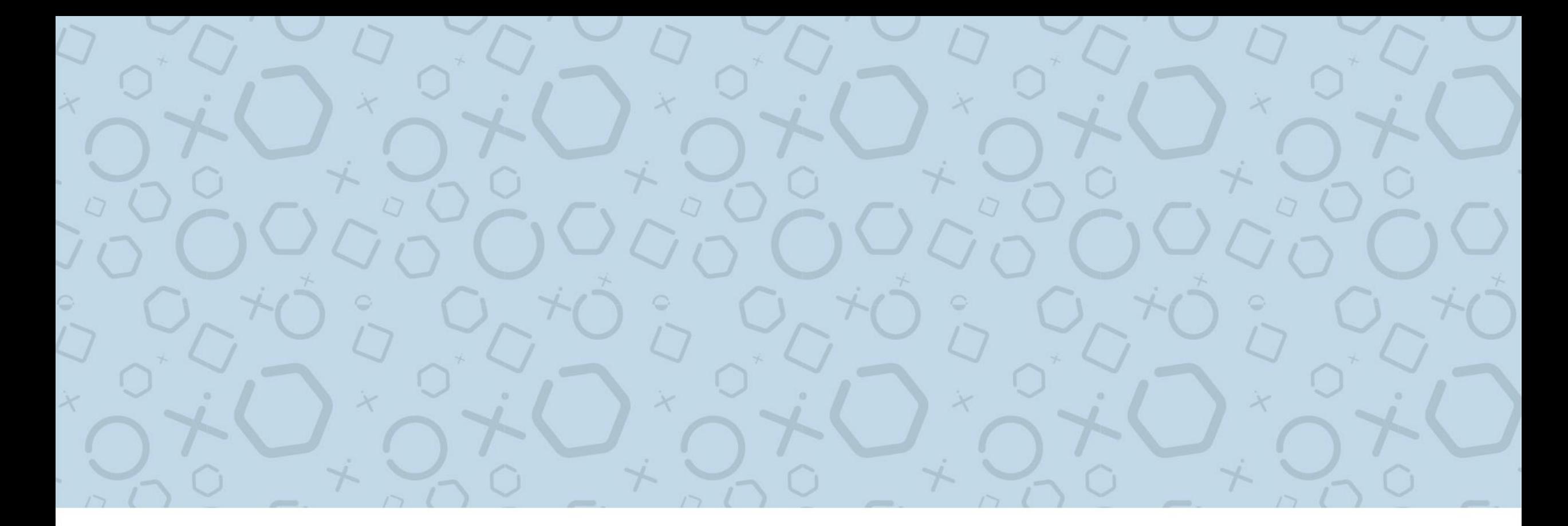

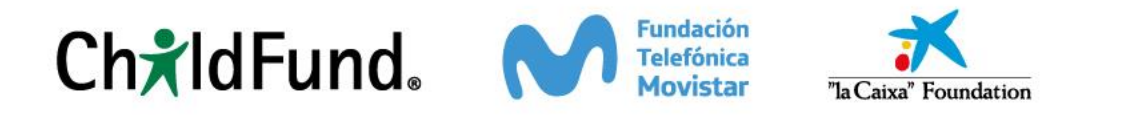

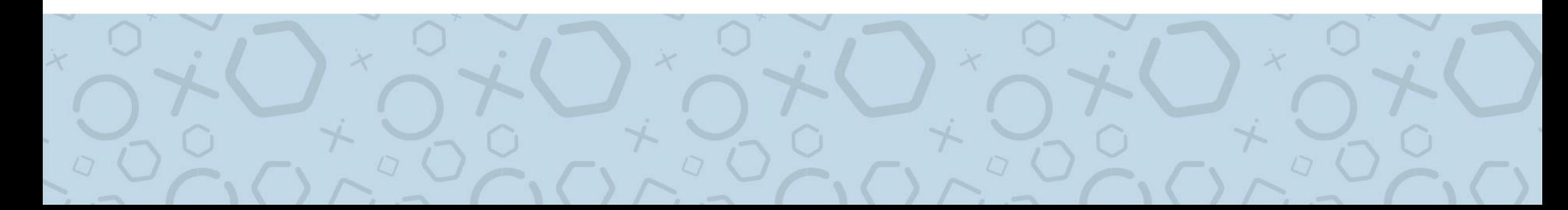